## Join a team in MS Teams

- Use the following URL address in your web browser: <u>https://teams.microsoft.com</u>. (recommended browsers are Edge or Chrome) You can also download the Teams app for Windows, Android, Apple or Linux.
- Log in to the MS Teams with your University Office 365 account. (university mail x@upjs.sk)

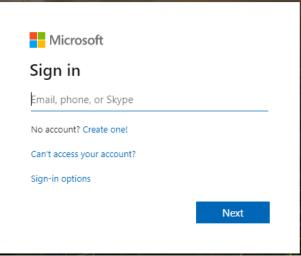

3. After logging in, you will see the MS Teams application. Select "Teams" from the menu on the left.

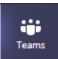

4. The "Join or create team" menu opens. Here, under "Join a team with a code" enter the code that the teacher delivered to you and click the "Join team" button.

| Join or create a team                    |                         |
|------------------------------------------|-------------------------|
|                                          | ***                     |
| Create a team                            | Join a team with a code |
|                                          | Enter code              |
| Bring everyone together and get to work! | Join team               |
|                                          |                         |

5. In teams, you will see channels that will be used to communicate with the teacher. Here, you will be able to join an online lecture if the teacher organizes it.